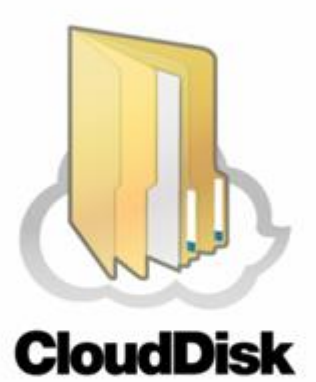

# **Cloud Disk(iOS 版)**

# **ユーザーガイド**

**Last update 2021.08.02 Ver.2.0.13**

■ Cloud Disk とは

インターネット上(クラウド)に大切なデータを保存することができる便利なアプリケー ション(オンラインストレージ)です。

#### ■ 本資料について

Cloud Disk サービスは、マイナーバージョンアップ等もあるため、実際のクライアントと 本資料に差分が発生する場合があります。

#### ■更新履歴

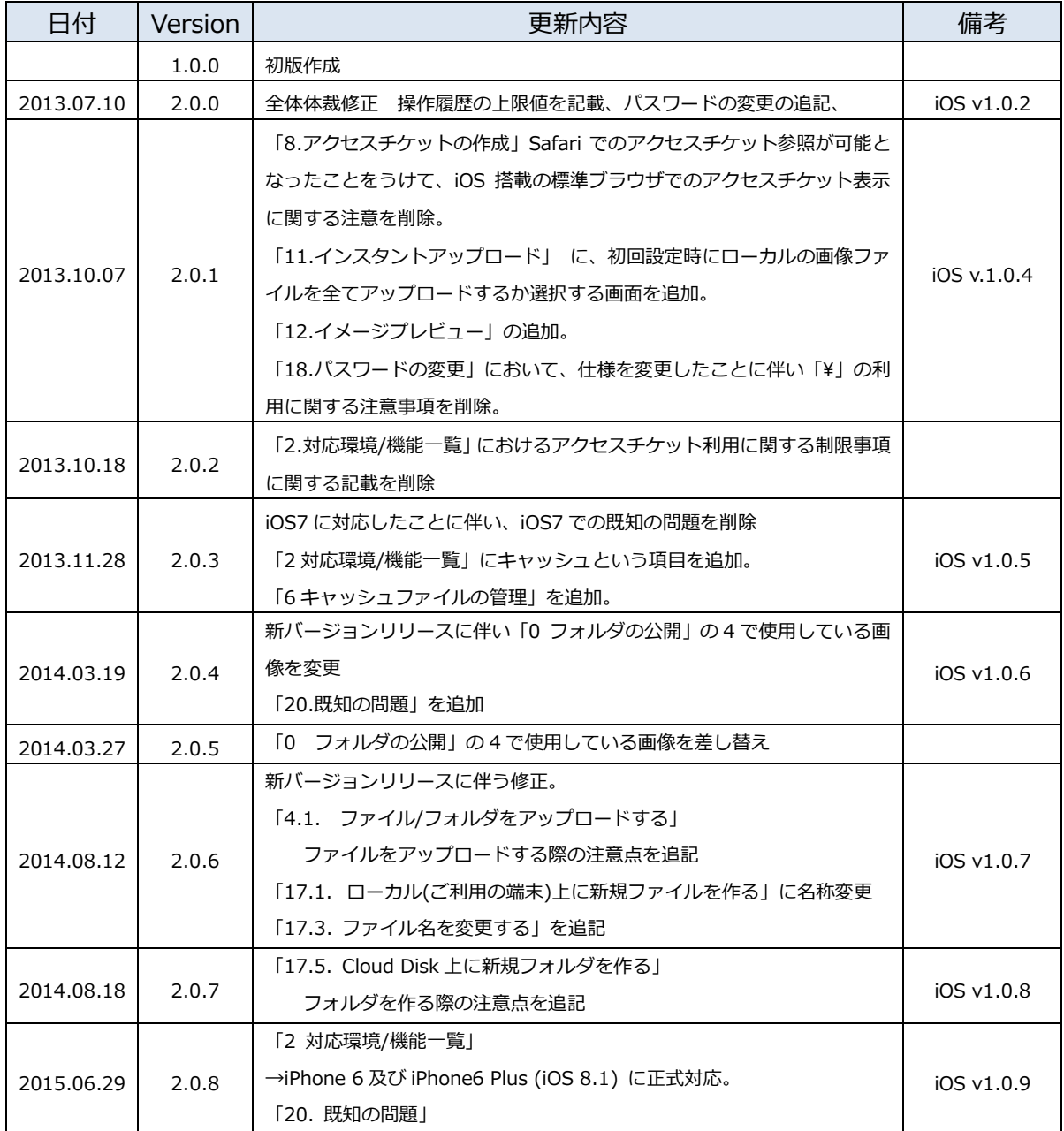

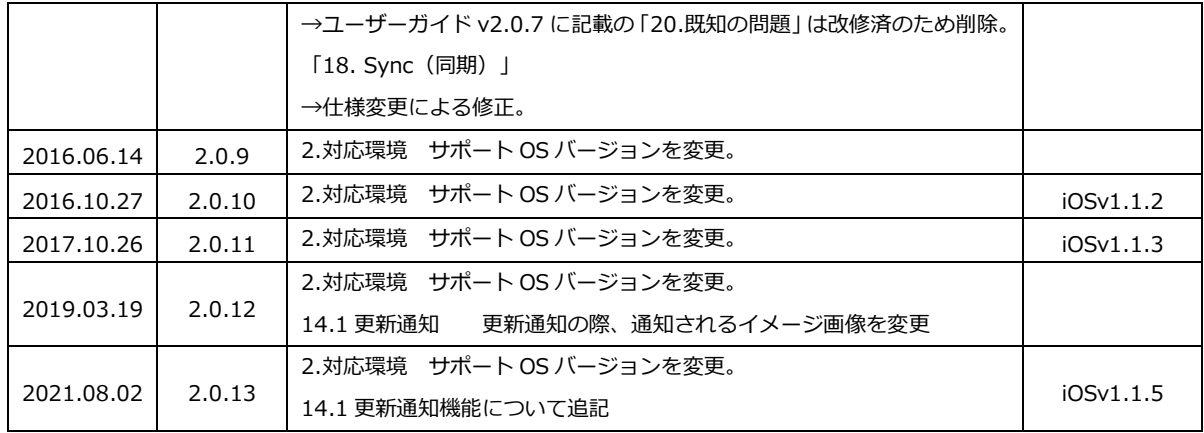

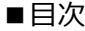

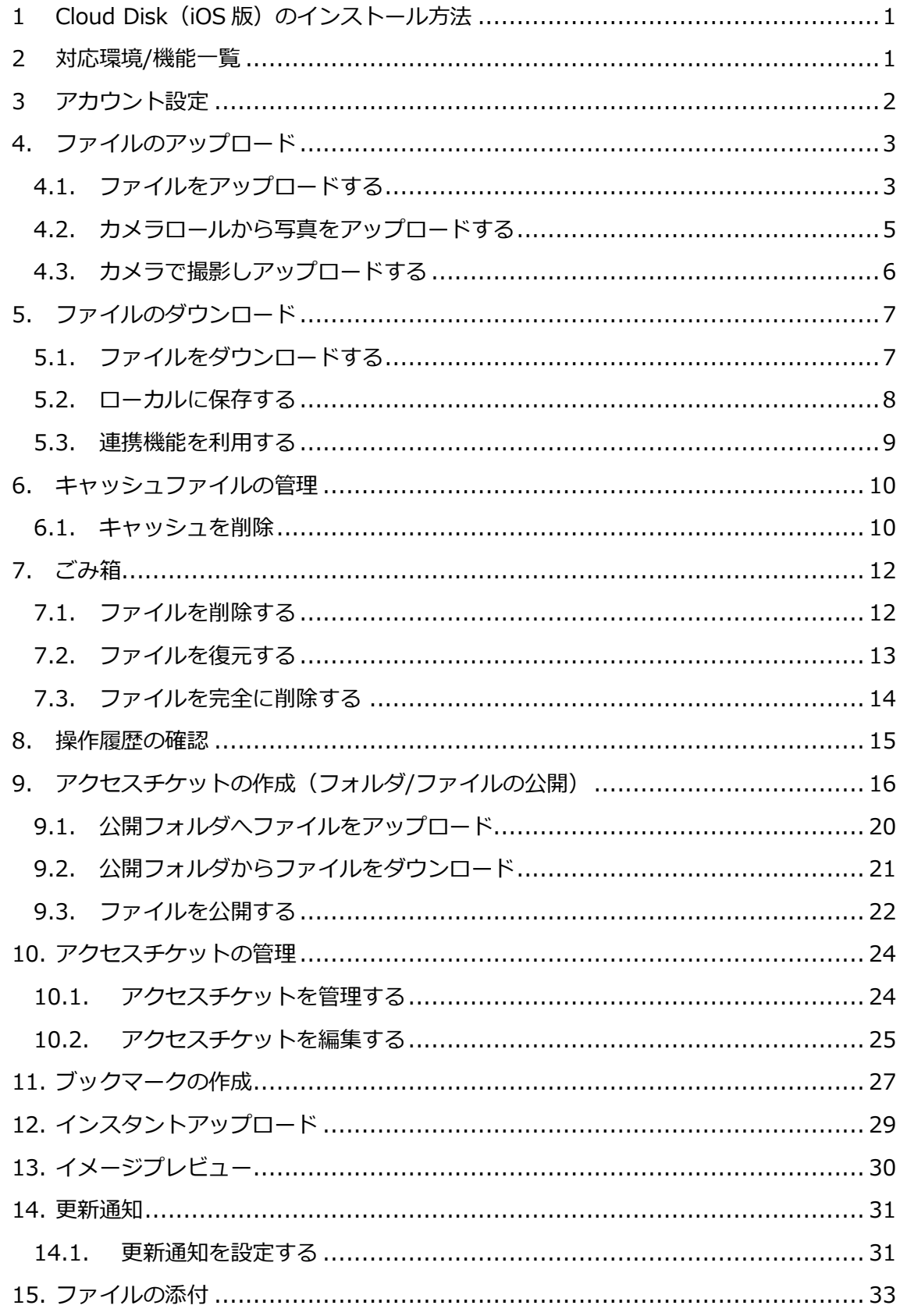

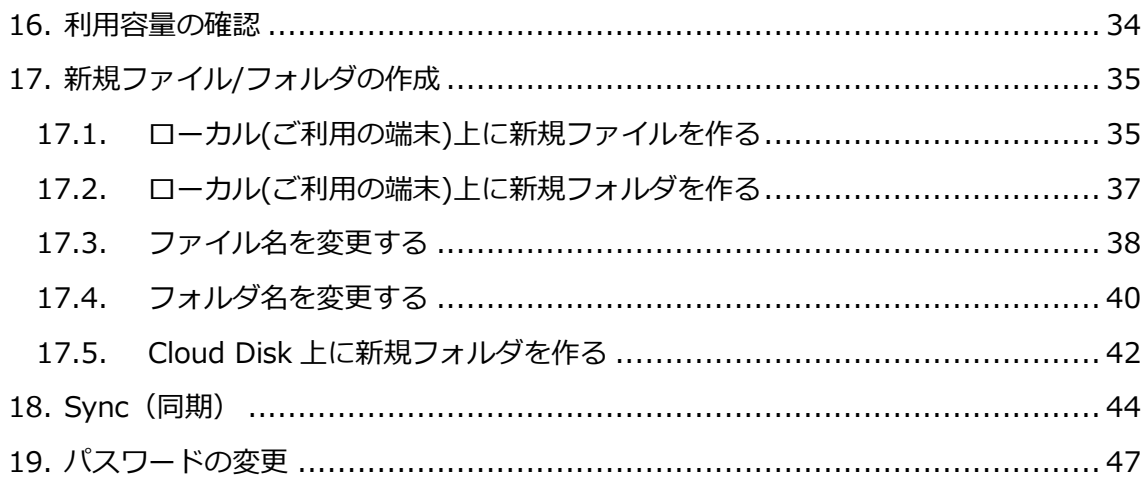

# <span id="page-5-1"></span>**1 Cloud Disk(iOS 版)のインストール方法**

Cloud Disk iOS 版は App Store からインストールすることができます。 「App store」を開き、「Cloud Disk」を検索しインストールしてください。

#### <span id="page-5-0"></span>**2 対応環境/機能一覧**

対応環境:iOS 13.0 以降(iOS 13.0 以降に対応した端末)

※ 最新の対応 OS については下記サイトでご確認ください。

https://faq.cloud-disk.jp/

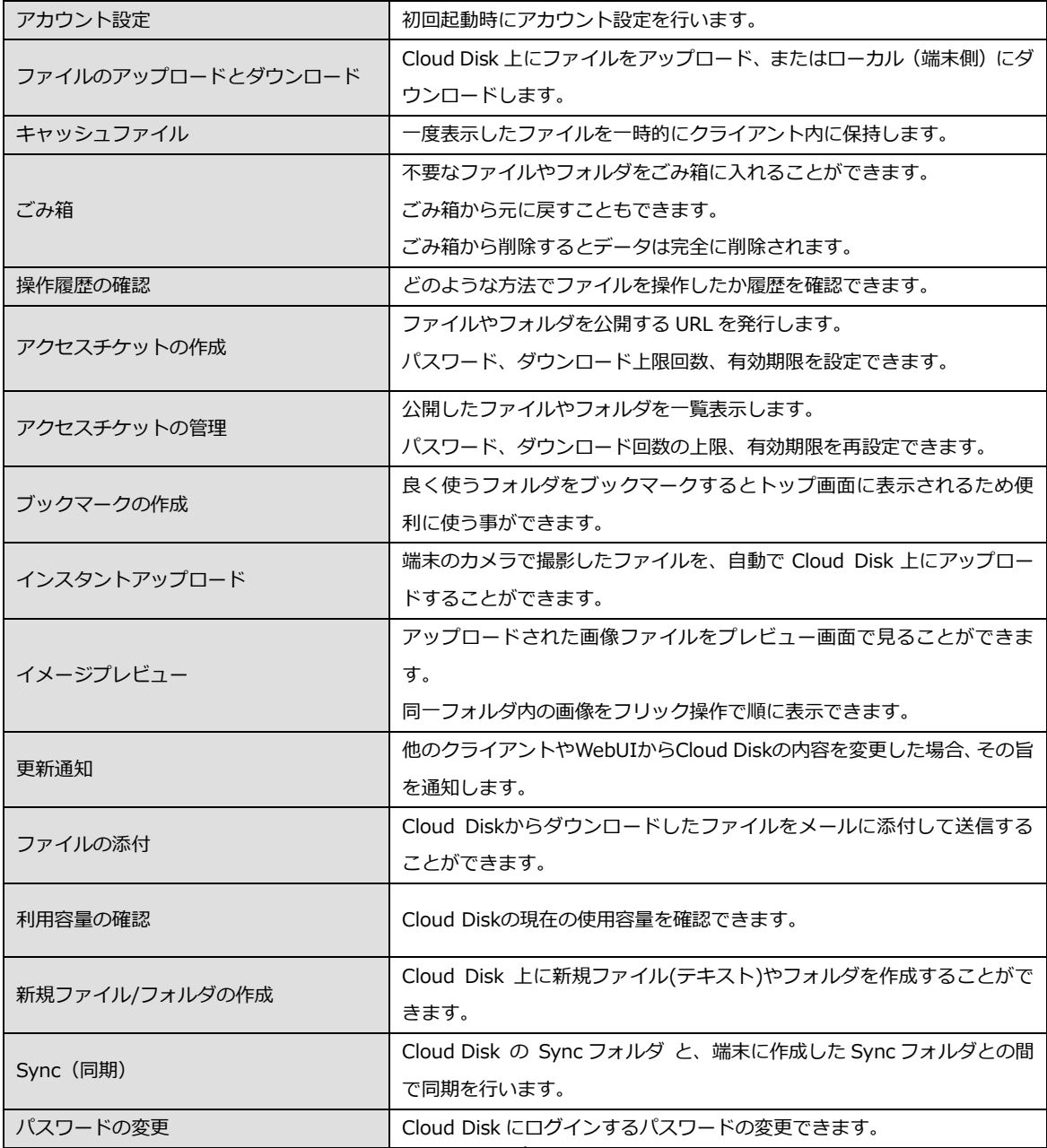

## <span id="page-6-0"></span>**3 アカウント設定**

初回起動時にアカウント設定を行います。

1. 「Cloud Disk」をタップし立ち上げます。

- 2. 右画面が表示されたら、
	- ・ メールアドレス(アカウント名)
	- ・ パスワード
	- を入力し、「return」を押します。

- 3. 下記機能の設定を行います。
	- ・ 通知設定([P31\)](#page-35-0)
	- ・ 同期時の設定(Sync 機能 [P44\)](#page-47-0)
	- ・ インスタントアップロード([P29\)](#page-33-1) (※各機能の詳細は後述します。) 設定後「完了」をタップしログインします。 ログインするとトップ画面が表示されます。

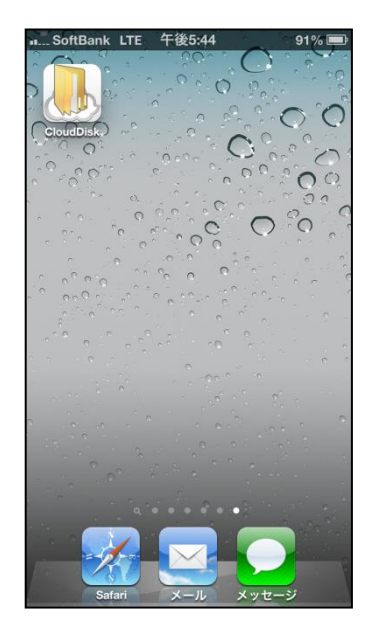

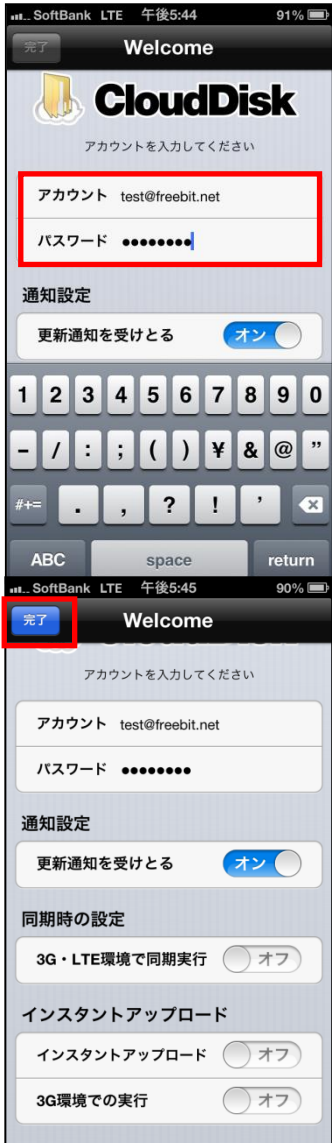

#### <span id="page-7-0"></span>4. **ファイルのアップロード**

<span id="page-7-1"></span>Cloud Disk 上にファイルをアップロードします。 4.1. ファイルをアップロードする ローカル(端末)にあるファイルを、Cloud Disk に アップロードします。

1. トップ画面より「ファイルの一覧」を開きアップロード先 のフォルダをタップします。 ここでは「testfolder1」(空フォルダ)とします。

2. 画面下のアイコンをタップします。

3. 右画面が表示されるので「ファイル選択」をタップします。

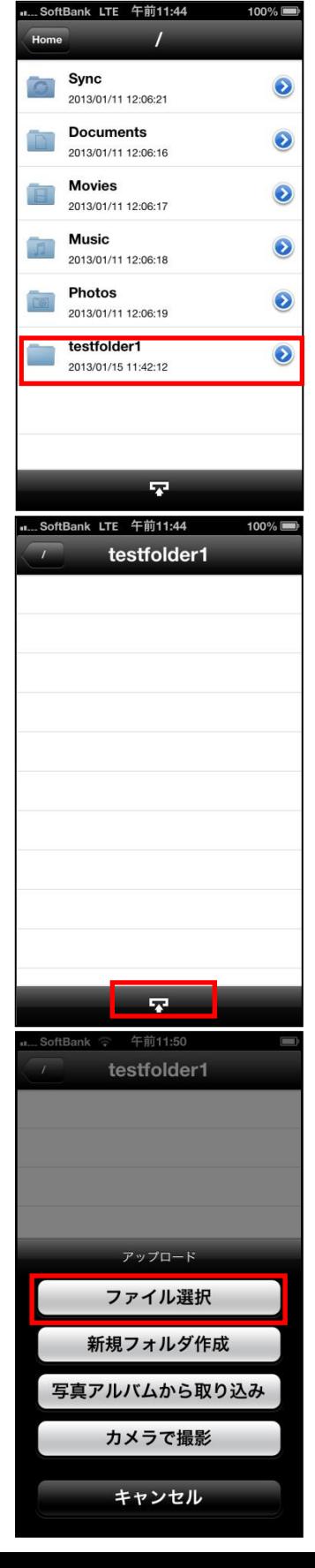

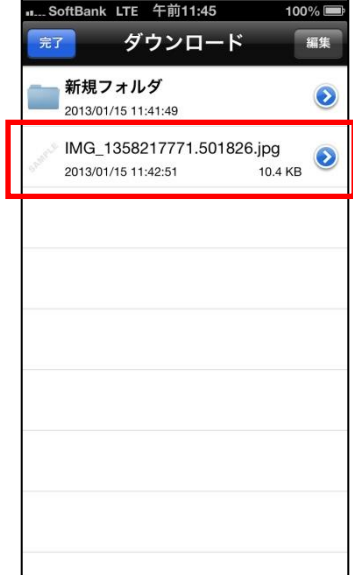

4. ダウンロード(ローカル)フォルダに切り替わった後、 アップロードしたいファイルをタップします。

5. 右画面が表示され、アップロードを開始します。

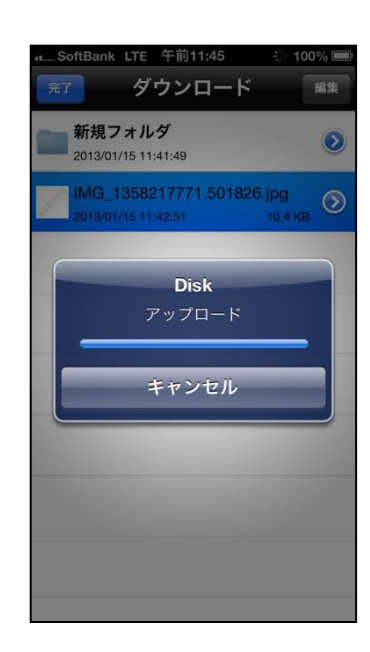

※アップロードの注意点 1

Cloud Disk にあるファイルと 名前がアルファベットの大文字/小文字しか違いのないファイルを 同じ場所へアップロードすることはサポートしていません。

例 1:ファイル「TEST.txt」がある場所へ、ファイル「test.txt」をアップロード

※アップロードの注意点 2

本アプリはバックグラウンドでは動作致しません。

アップロード中にホームボタンを押したりスクリーンロックになると、アップロードが 停止します。再びアプリを開き、改めてアップロードを行うと、アップロードを再開し ます。

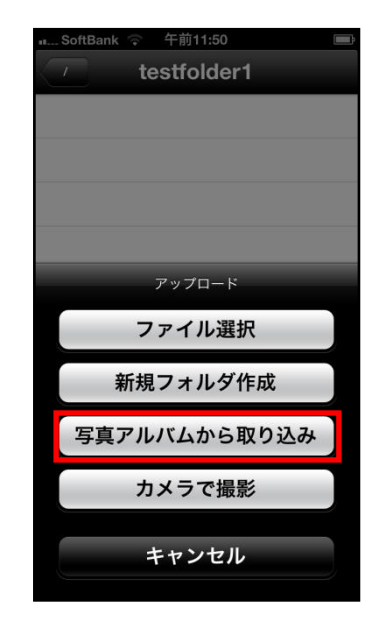

<span id="page-9-0"></span>4.2. カメラロールから写真をアップロードする 1. 右画面の「写真アルバムから取り込み」をタップします。

2. ご利用されている端末の写真アルバム(カメラロール)に 切り替わりますので、アップロードをしたい写真を選択し、 右上の「完了」ボタンを押します。

選択対象のファイルをタップすると選択され、もう一度タ ップすると選択が解除されます。

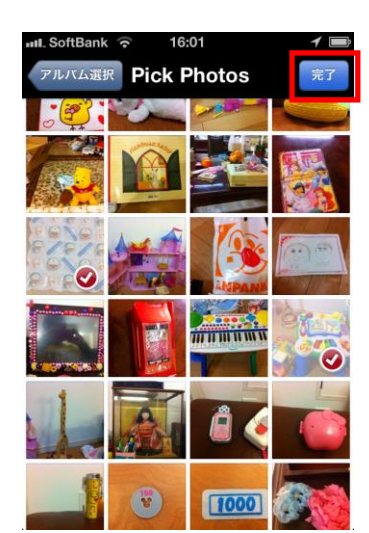

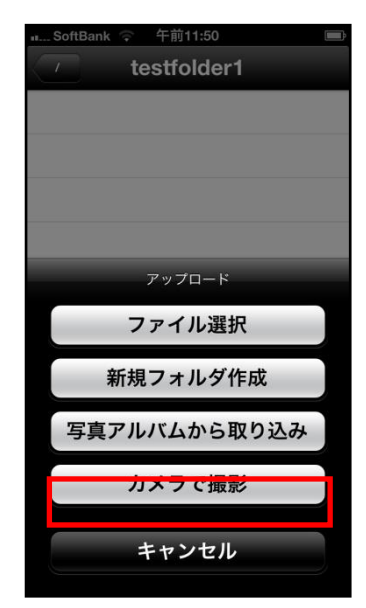

<span id="page-10-0"></span>4.3. カメラで撮影しアップロードする 1. 右画面の「カメラで撮影」をタップします。

2. カメラに切り替わり撮影した後、「使用」をタップします。

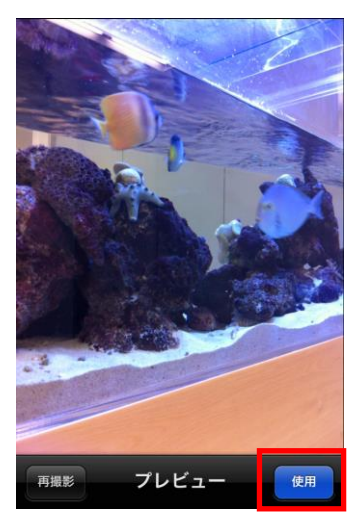

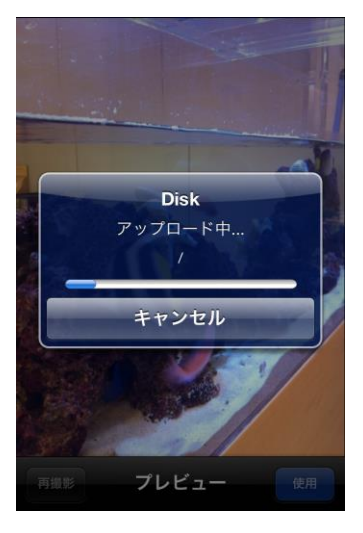

3. アップロードを開始します。

#### <span id="page-11-0"></span>5. **ファイルのダウンロード**

Cloud Disk 上のファイルをローカル (端末側)に ダウンロードします。

<span id="page-11-1"></span>5.1. ファイルをダウンロードする

1. 「ファイル一覧」をタップします。

2. ダウンロードするファイル名をタップします。

3. 右画面が表示され、ダウンロードを開始します。

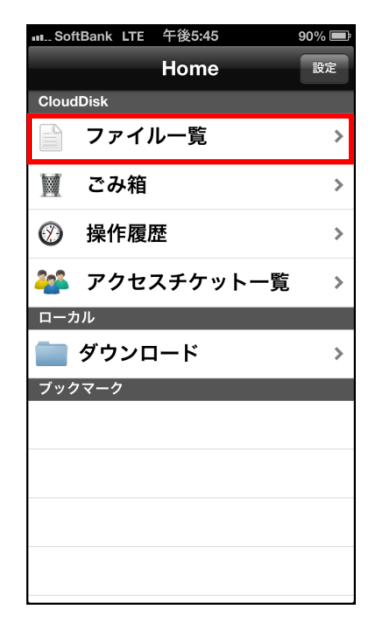

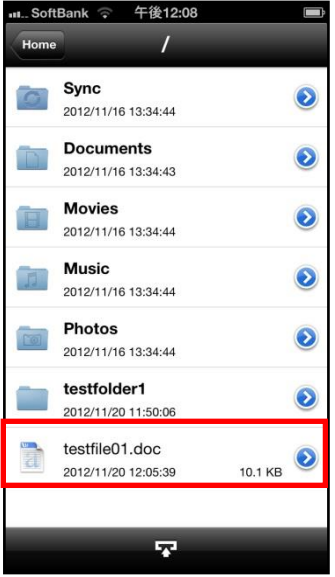

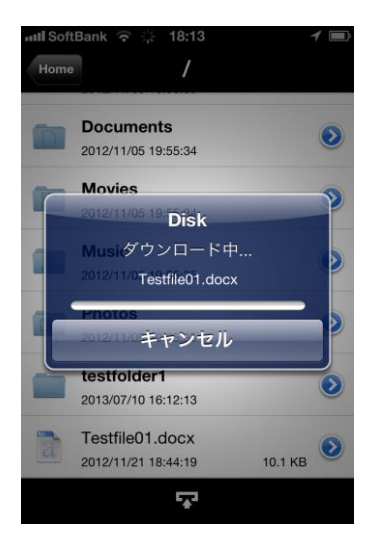

4. ダウンロードが完了しファイルの内容が表示されます。 (※右画面ではワード形式のファイルを開いています。)

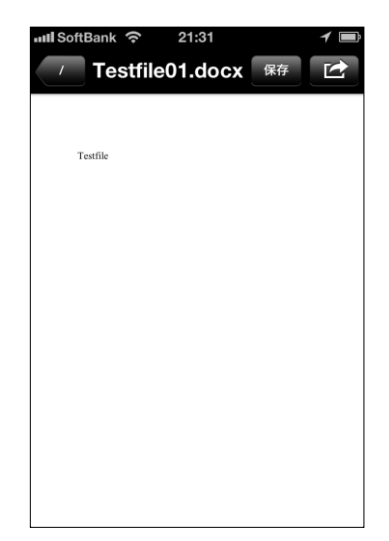

<span id="page-12-0"></span>5.2. ローカルに保存する

1. 画面右上の「保存」をタップします。

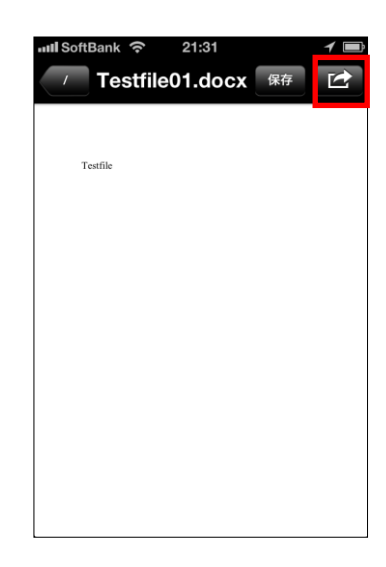

2. ローカルフォルダ(ご利用の端末上)に保存します。 (トップ画面の「ダウンロード」フォルダに保存します。)

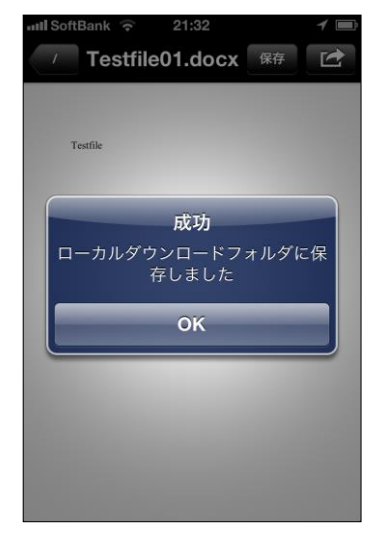

- <span id="page-13-0"></span>5.3. 連携機能を利用する
- 1. 右上の矢印ボタンをタップすると、メール送信やプリンタ オプション等の連携機能、ファイルのコピーを行うことが できます。

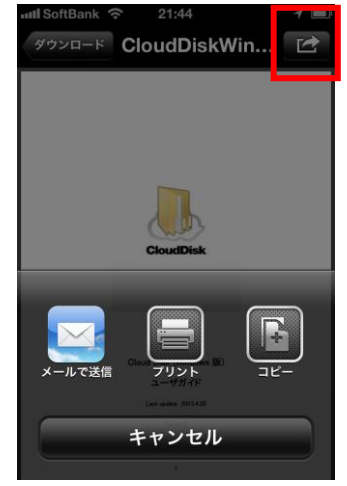

#### <span id="page-14-0"></span>6. **キャッシュファイルの管理**

一度開いたファイルはキャッシュファイルとして保存されている場合があります。キャッ シュが存在するファイルやフォルダは、プロパティ画面からキャッシュを削除するための メニューを表示できます。

- <span id="page-14-1"></span>6.1. キャッシュを削除
- 1. ファイル名/フォルダ名の右側にあるマークをタップし ます。

(画面ではフォルダを対象に操作しています)

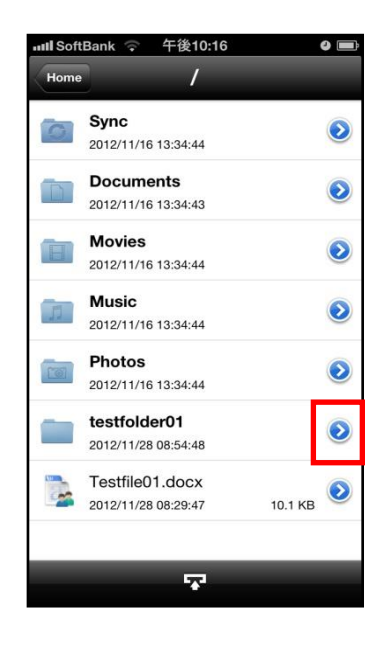

2. 「アクセスチケットの管理」をタップします。

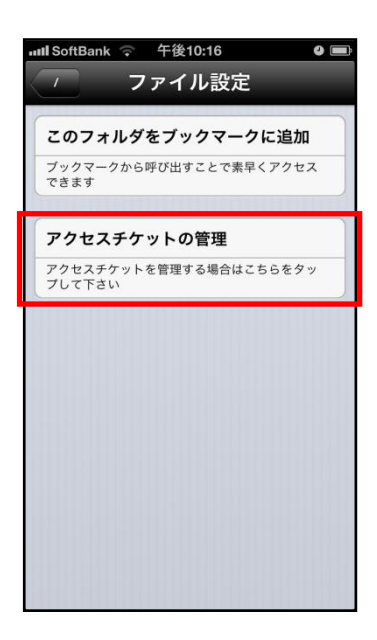

3. キャッシュがある場合には「キャッシュファイルの削 除」が表示されます。「キャッシュファイルの削除」を タップします。

 $\bullet \bullet \bullet \bullet$  SoftBank  $\widehat{\bullet}$  16:53 くファイル設定 ファイル設定

#### 新規アクセスチケット追加

新規にアクセスチケットを発行する場合はこちら<br>をタップして下さい

#### 設定済みアクセスチケット一覧

最終更新日: 2013/07/10 19:53:36<br>ダウンロード: はい, アップロード: はい

キャッシュファイルの削除

キャッシュファイルを削除する場合はこちらをタ<br>ップして下さい

4. キャッシュファイルが削除されます。

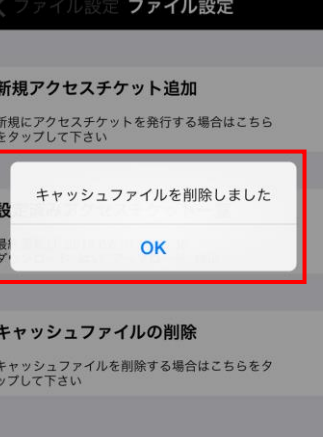

16:54

#### <span id="page-16-0"></span>7. **ごみ箱**

不要なファイルやフォルダをごみ箱に入れることができます。 ごみ箱から元に戻すこともできます。 ごみ箱から削除するとデータは完全に削除されます。 7.1. ファイルを削除する

- <span id="page-16-1"></span>1. 削除したいファイルを横にフリックします。 「削除」が表示されたらタップします。
- 2. 「本当に削除しますか?」と表示されるので「OK」をタッ プします。

3. トップ画面から「ごみ箱」をタップすると削除されたファ イルが表示されます。

※Cloud Disk からデータは削除されていません。 ごみ箱フォルダの中に保存されている状態となります。 次項の通り、復元することが可能です。

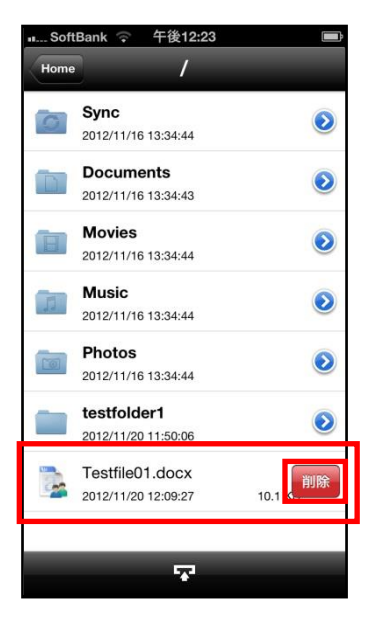

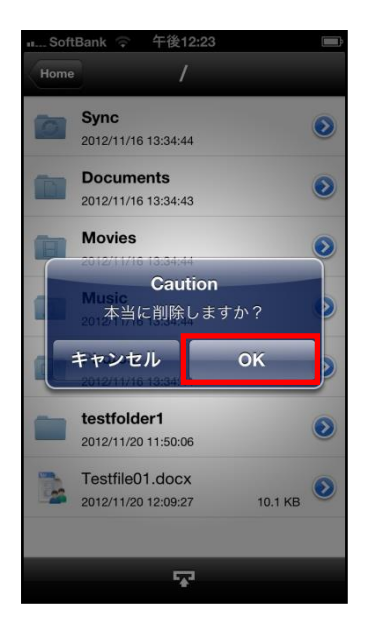

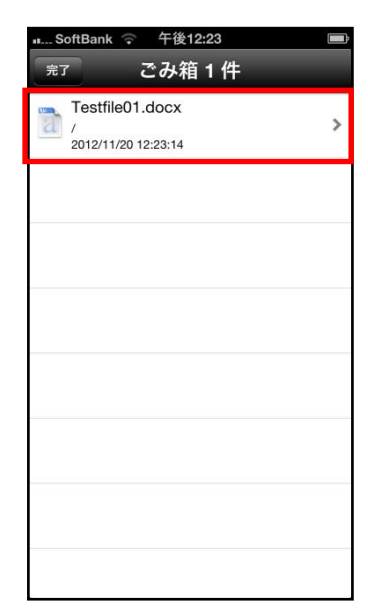

<span id="page-17-0"></span>7.2. ファイルを復元する

削除したファイルは「ごみ箱」に移動し、Cloud Disk 上に残っているので「復元」するこ とができます。

- ※ ごみ箱にあるファイルを削除すると、完全に Cloud Disk 上から削除されるので「復元」 はできません。
- 1. ごみ箱の中にある復元したいファイルをタップします。

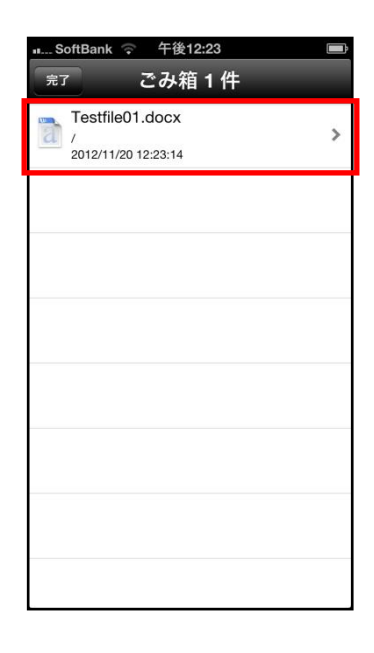

2. 右画面が表示されるので「ファイル復元」をタップします。

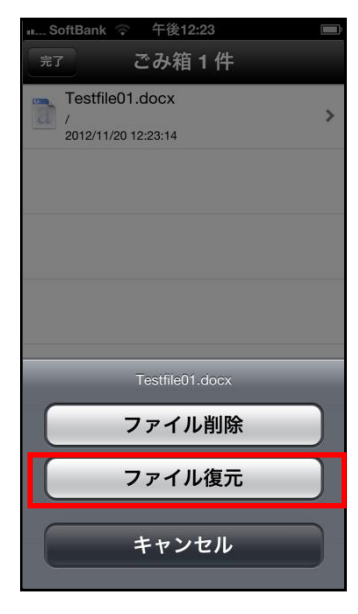

<span id="page-18-0"></span>7.3. ファイルを完全に削除する

Cloud Disk 上からファイル・フォルダを完全に削除します。 **完全削除すると復元はできませんので、ご注意下さい。**

1. ごみ箱フォルダを開き、対象のファイル・フォルダを タップします。

2. 「ファイル削除」をタップします。

午後12:23 ごみ箱1件 Testfile01.docx 2012/11/20 12:23:14 Testfile01.docx ファイル削除 ファイル復元 キャンセル

nk <sup>全</sup> 午後12:23 ごみ箱1件

Testfile01.docx /<br>2012/11/20 12:23:14

3. Cloud Disk 上から完全に削除されます。 (※完全に削除されたファイルは復元できません。)

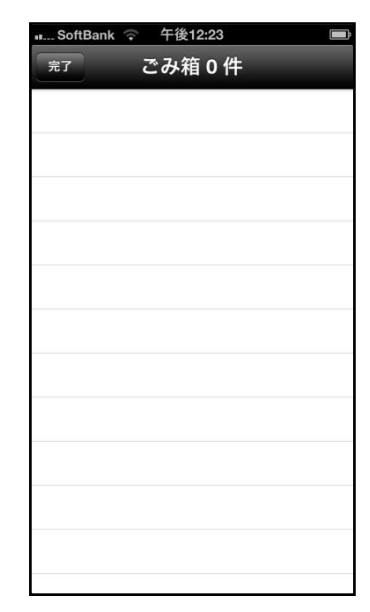

#### <span id="page-19-0"></span>8. **操作履歴の確認**

ファイルやフォルダの操作時間、操作内容を確認することがで きます。

1. トップ画面の「操作履歴」をタップします。

2. 操作履歴が表示されます。

以下の項目を確認することができます。

・対象

操作されたファイルやフォルダ。

・場所

対象が置かれている Cloud Disk 内の配置。

トップ画面は「/(ルート)」と表示されます。

・操作

更新や削除などの操作内容。

・操作日時

操作が行われた日時。

・操作場所

他の Android 端末などの操作元。

※操作履歴の表示数は最大 200 件です。

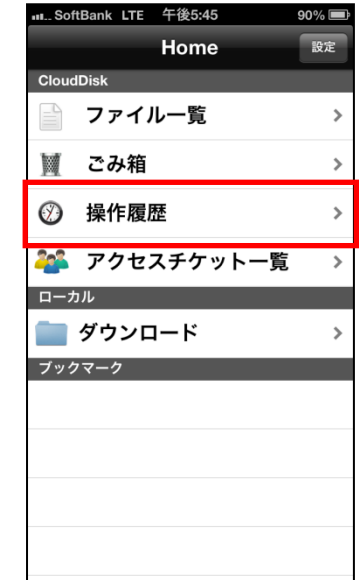

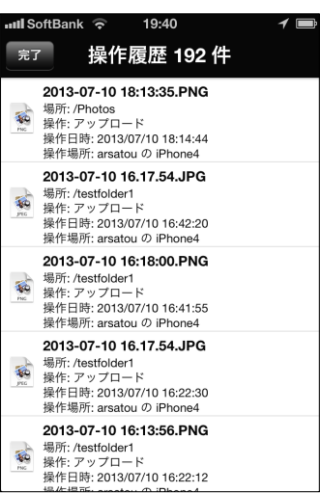

### <span id="page-20-1"></span>9. **アクセスチケットの作成(フォルダ/ファイルの公開)**

Cloud Disk 上にあるフォルダやファイルを公開する URL を生成します。以下の制限を設定 することができます。

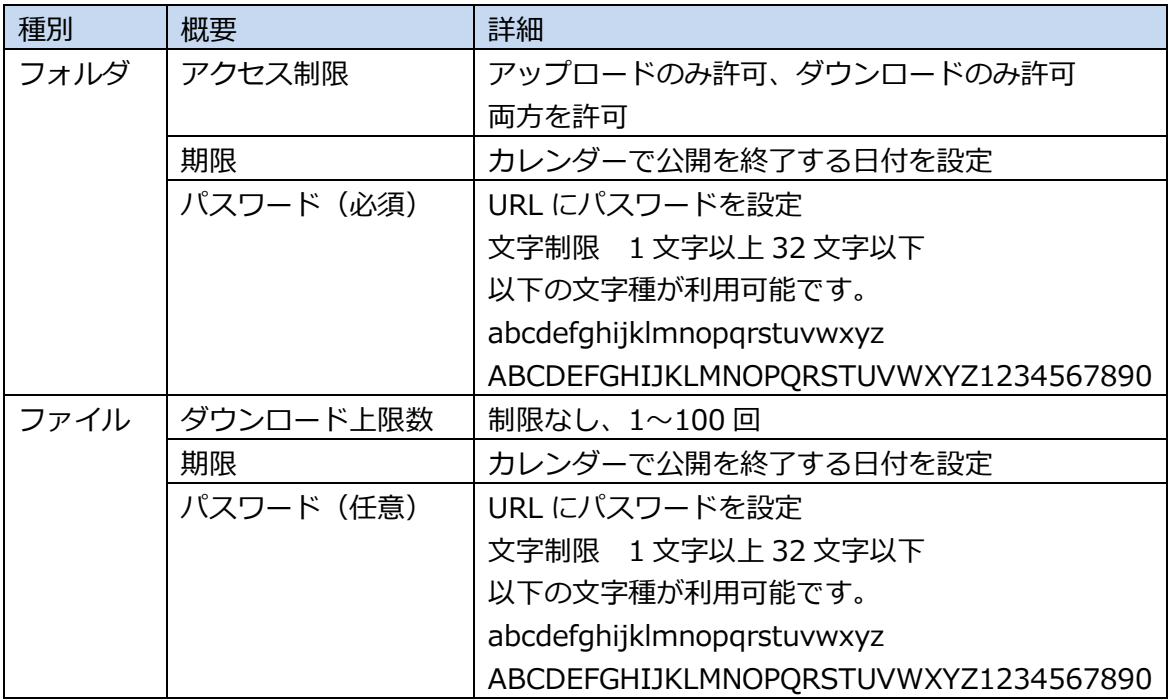

#### <span id="page-20-0"></span>フォルダの公開

1. トップ画面より「ファイル一覧」を開き、公開したいフ ォルダをタップします。 ここでは、「testfolder01」を公開します。

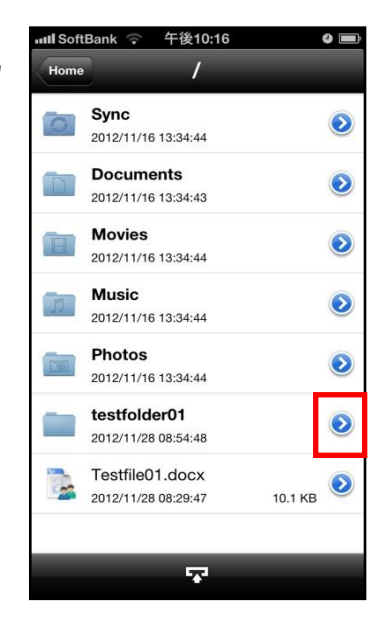

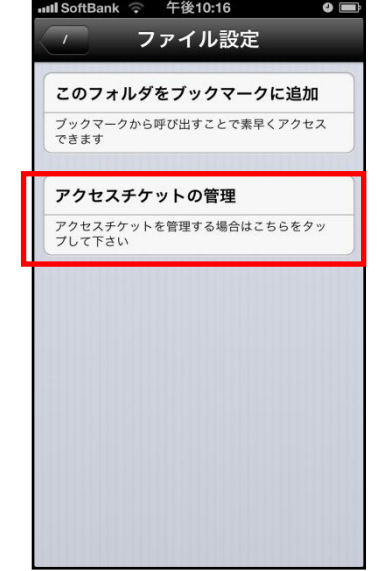

3. 「新規アクセスチケット追加」をタップします。

2. 「アクセスチケットの管理」をタップします。

ull SoftBank 午後10:16 ● ■ ファイル設定 ファイル設定 新規アクセスチケット追加 新規にアクセスチケットを発行する場合はこちら<br>をタップして下さい 設定済みアクセスチケット一覧 アクセスチケットはありません

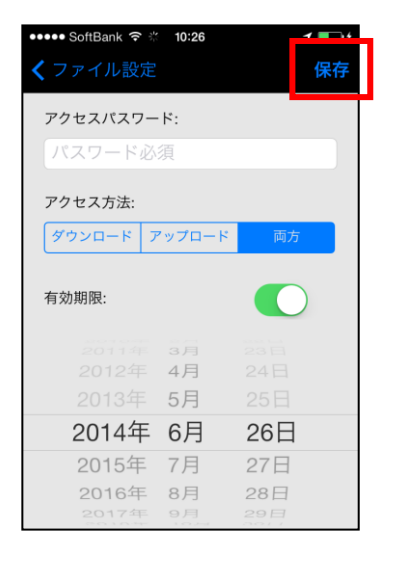

4. 制限を設定する画面が表示されます。 設定した後、画面右上の「保存」をタップします。

フォルダのパスワード設定は必須となります。

**Ⅱ** SoftBank LTE 午後10:21 アイル設定 ファイル設定 5. フォルダが公開されます。 新規アクセスチケット追加 発行されたアクセスチケットは、画面中央の「設定済みア 新規にアクセスチケットを発行する場合はこちら<br>をタップして下さい クセスチケット一覧」に表示されます。 アクセスチケットを発行したフォルダをタップします。 設定済みアクセスチケット一覧 最終更新日: 2012/12/02 22:20:31<br>ダウンロード: いいえ, アップロード: はい Ⅱ... SoftBank LTE 午後5:48  $89\%$ ファイル設定 保存 公開URL: 6. 生成された URL を表示し、通知します。 https://clouddisk.jp/ticketgate/dbb1df202a852e5d9a438f 「メールで共有」をタップするとメール送信画面に切り替 d1eab08bec 更新日: 2013/01/11 14:25:39 わり作成したアクセスチケットを添付して送ることができ ます。 メールで共有 アクセスパスワード:  $......$ アクセス方法: **ダウンロード アップロード** 両方 アクセス回数で制限:  $\overline{0}$  $(77)$ 有効期限: ioftBank LTE 午後10:21  $\bullet \equiv$ 7. 公開されたフォルダのアイコンが右の通り 変更されます。Sync  $\odot$  $\bullet$ 2012/11/16 13:34:44 **Documents** n.  $\bullet$ 2012/11/16 13:34:43 **Movies** E  $\bullet$ 2012/11/16 13:34:44 **Music**  $\sqrt{2}$  $\bullet$ 2012/11/16 13:34:44 Photos  $\boxed{0}$  $\bullet$ 2012/11/16 13:34:44 testfolder01 testfolder01<br>  $2012/11/2808:54:48$  $\bullet$ 

 $\bullet \blacksquare$ 

Testfile01.docx

耍

Testfile01.docx

 $10.1 \text{ KB}$ 

8. Web ブラウザでURL にアクセスすると右 画面が表示されます。

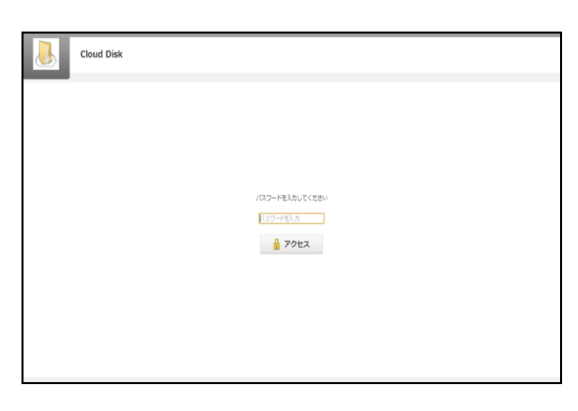

9. パスワードを入力してアクセスすると右 画面になります。 右画面の例はアクセスチケットの設定で アップロード・ダウンロードを許可された 空フォルダです。新しいフォルダの作成や ファイル/フォルダの削除ができます。

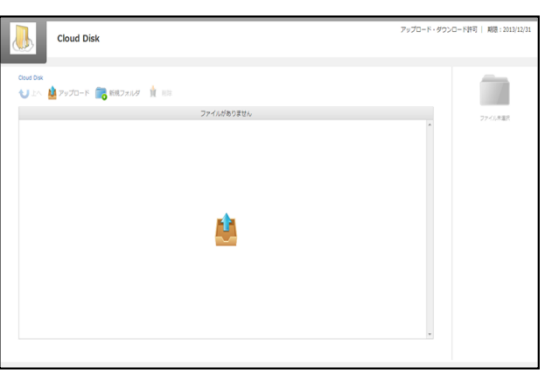

10.ファイルが入っているフォルダは右画面 になります。

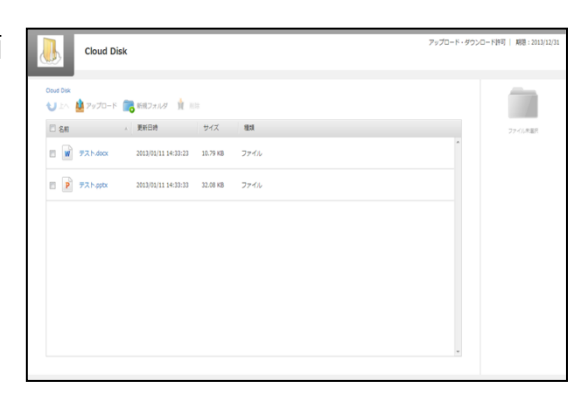

- <span id="page-24-0"></span>9.1. 公開フォルダへファイルをアップロード
- 1. 画面上部の「アップロード」をクリック します。

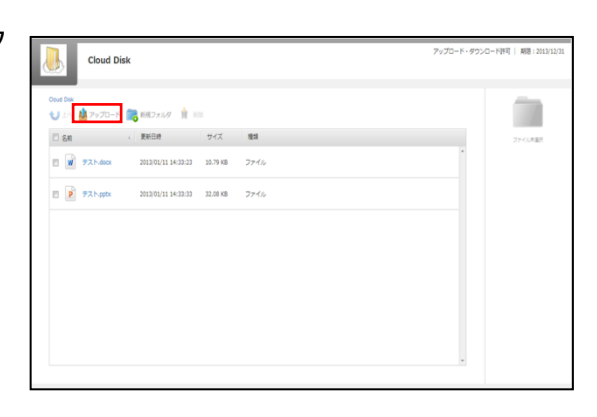

2. 右のウィンドウが表示されます。 ウィンドウ中央のグレーの部分にファイ ルをドラッグアンドドロップしてアップ ロードします。

または、「ファイルを選択」ボタンをクリック し、ファイルを選択してアップロードをする こともできます。

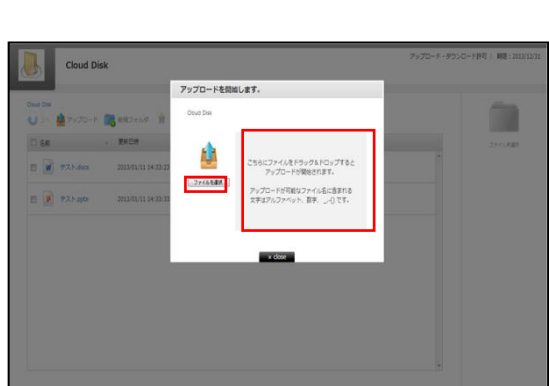

※ドラッグアンドドロップによるアップロードは

Internet Explorer 9 および Safari5.1 には対応しておりません。

- <span id="page-25-0"></span>9.2. 公開フォルダからファイルをダウンロード
- 1. ファイル名をクリックすると即座にダウ ンロードが始まります。 もしくは、ファイル名の左側にあるチェ ックボックスにチェックを入れると画面 右側にファイルの詳細とダウンロードボ タンが現れますのでそちらをクリックし て下さい。

チェックボックスでファイルを複数選択して 一括ダウンロードすることもできます。

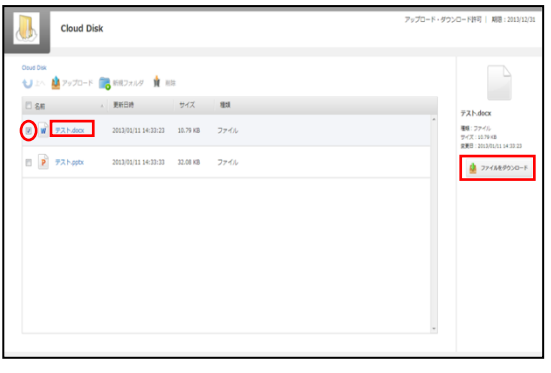

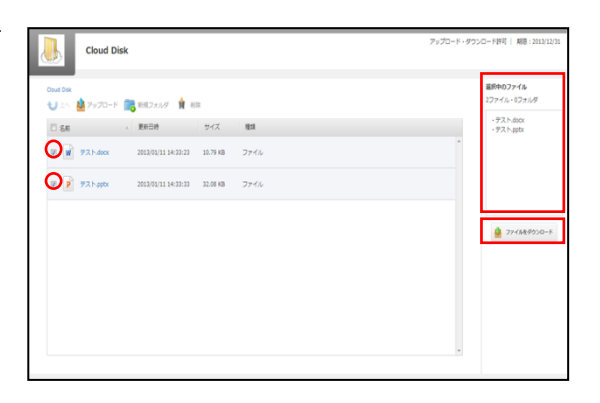

#### <span id="page-26-0"></span>9.3. ファイルを公開する

1. 公開したいファイルの右側のアイコンをタップします。

2. 「新規アクセスチケット追加」をタップします。

3. 制限を設定する画面が表示されます。 設定した後、画面右上の「保存」をタップします。

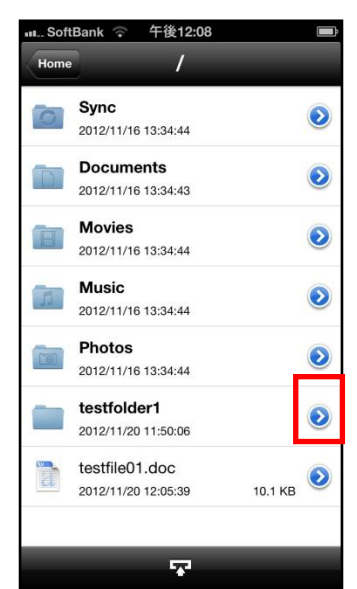

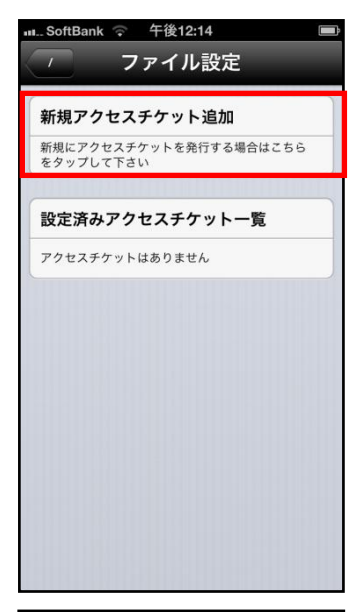

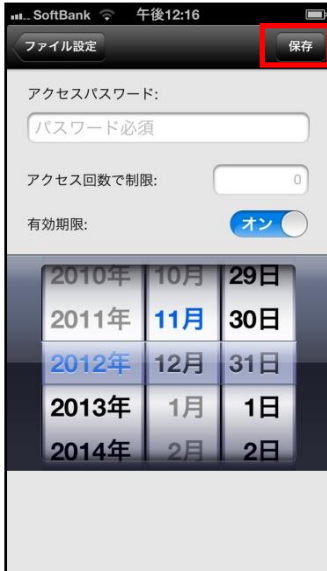

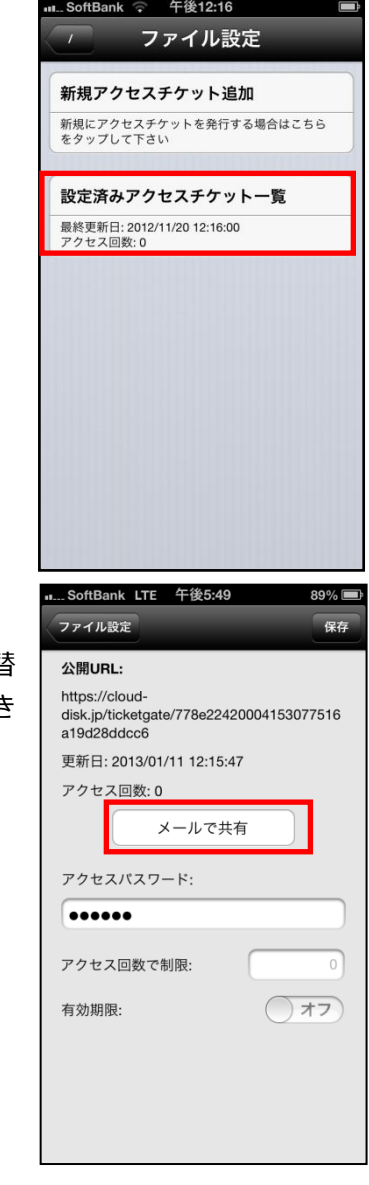

5. 「メールで共有」をタップするとメール送信画面に切り替 わり作成したアクセスチケットを添付して送ることができ ます。

4. アクセスチケットを発行したファイルをタップします。

- 6. 生成された URL を表示し、通知します。
- 7. Web ブラウザで URL にアクセスすると、 右画面が表示されます。 画面中央の「ダウンロード」ボタンを ク リックすると、ダウンロードが開始します。

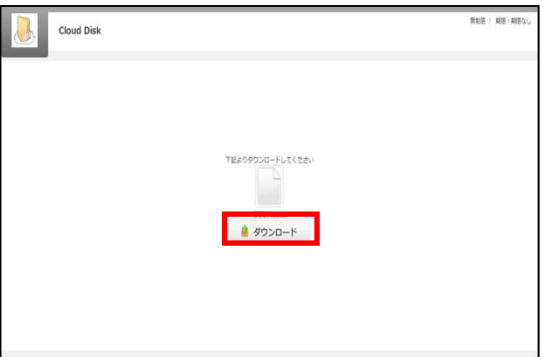

<span id="page-28-1"></span><span id="page-28-0"></span>10. アクセスチケットの管理 公開したファイルやフォルダを一覧表示します。 パスワード、ダウンロード回数の上限、有効期限を再設定できます。<br>● 操作履歴 10.1. アクセスチケットを管理する 1. トップ画面の「アクセスチケット一覧」をタップします。

> アクセスチケット一覧1件 Testfile01.docx /<br>2012-11-20 12:17:12<br>ダウンロードのみ許可

Ⅱ... SoftBank LTE 午後5:45

■ ファイル一覧

■ ダウンロード

202 アクセスチケット一覧

**CloudDisk** 

ローカル

ブックマーク

■ ごみ箱

Home

設定

 $\rightarrow$ 

 $\rightarrow$  $\rightarrow$ 

 $\rightarrow$ 

 $\rightarrow$ 

2. 公開されているアクセスチケットの一覧が表示されます。

<span id="page-29-0"></span>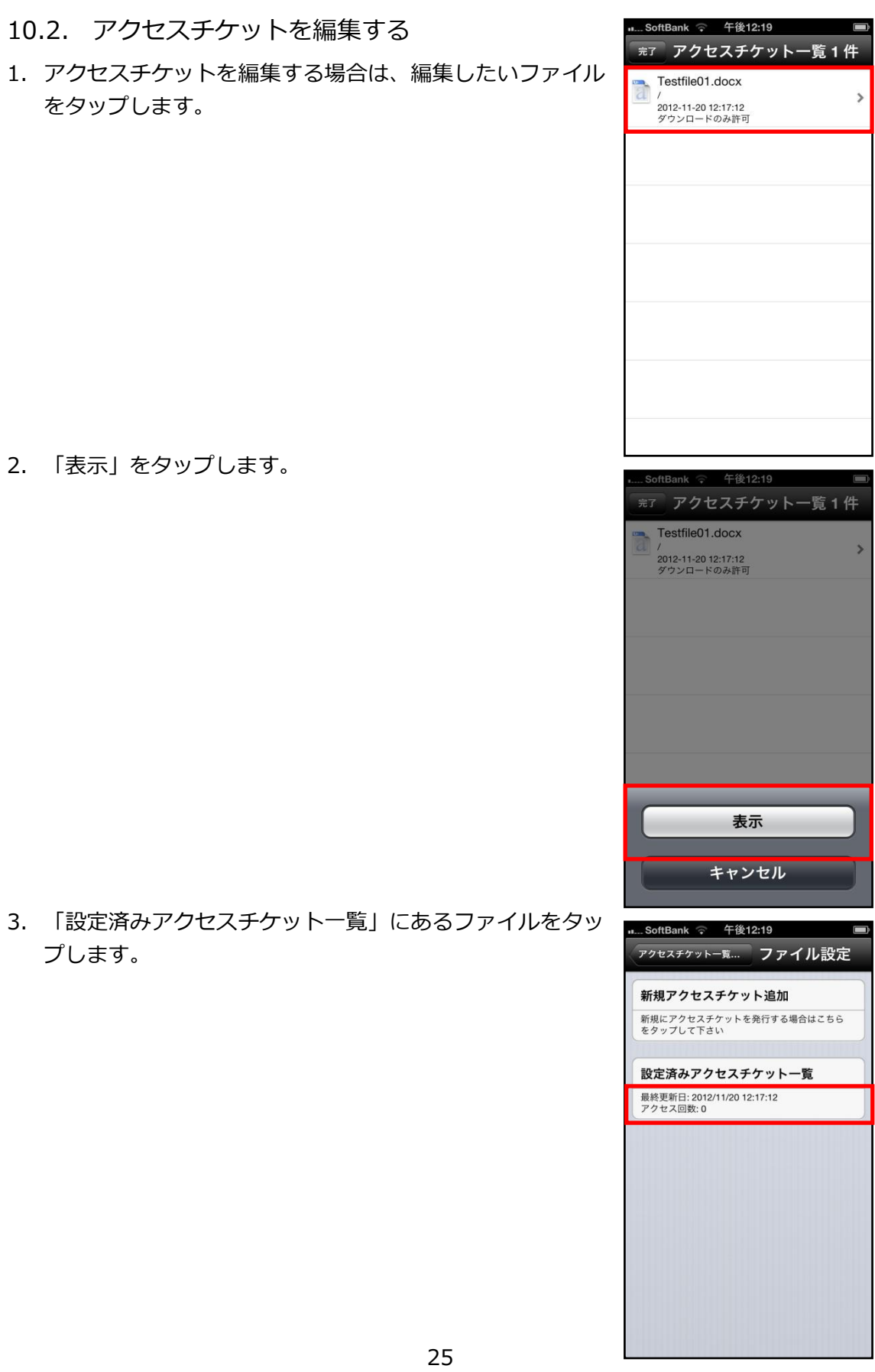

4. 右画面が表示され設定の編集を行うことができます。

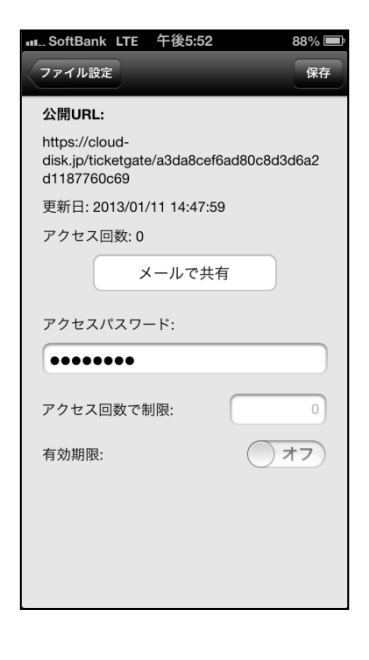

#### <span id="page-31-0"></span>11. ブックマークの作成

良く使うフォルダをブックマークすると トップ画面に表示されるため便利に使う事ができます。

- 11.1. ブックマークを作る
- 1. ブックマークをしたいフォルダの右側のアイコンをタップ します。

2. 「このフォルダをブックマークに追加」をタップします。

3. トップ画面下の「ブックマーク」に表示されます。

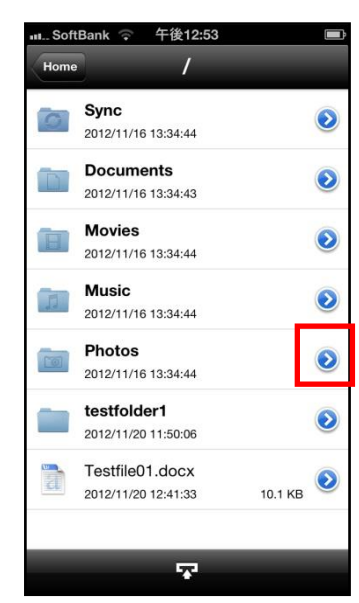

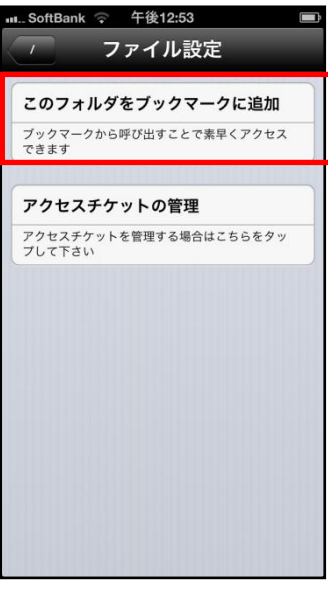

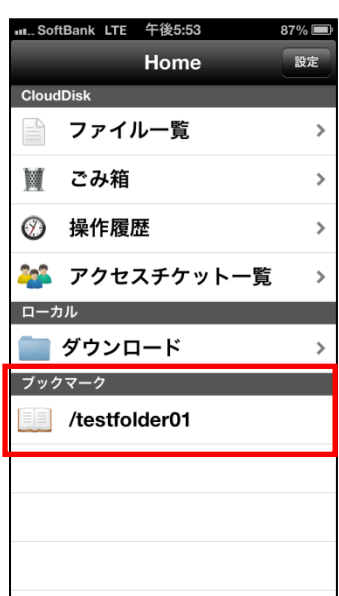

- 11.2. ブックマークを削除する
- 1. ブックマークの上で横方向にフリックし、表示された 削除ボタンをタップします。

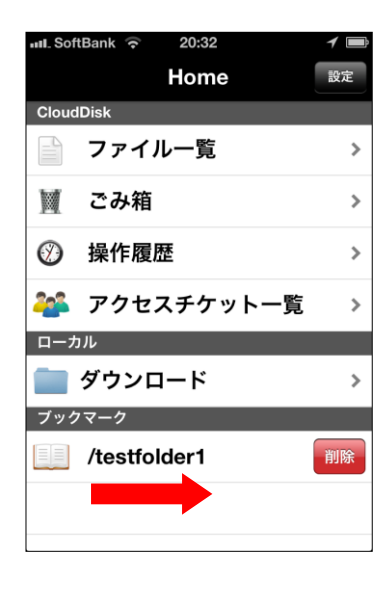

<span id="page-33-1"></span><span id="page-33-0"></span>12. インスタントアップロード

インスタントアップロード機能とは、ご利用端末で撮影した 写真を自動で Cloud Disk 上にアップロードできる機能です。 ※本機能を有効にした時点以降に撮影した写真を自動で

Cloud Disk にアップロードすることができます。 ※本機能を有効にした後、アプリを再起動するとアップロード が始まります。アップロード先は「Photos」フォルダになり ます。

・インスタントアップロード機能を設定する 1. トップ画面右上の「設定」をタップします。

- 2. 「インスタントアップロード」をオンにします。
- 3. 「3G 環境での実行」を設定します。 オン:wifi 利用不可の場合、キャリア回線を使用 オフ:wifi のみ実行

4. 初めてチェックを入れると、カメラロールに保存されてい る写真を全て Cloud Disk にアップロードするか問われま す。

「OK」をタップすると、アップロードが開始されます。 「キャンセル」をタップすると、設定画面に戻ります。

以後、インスタントアップロードの ON/OFF を切り替えて も このダイアログは表示されなくなります。

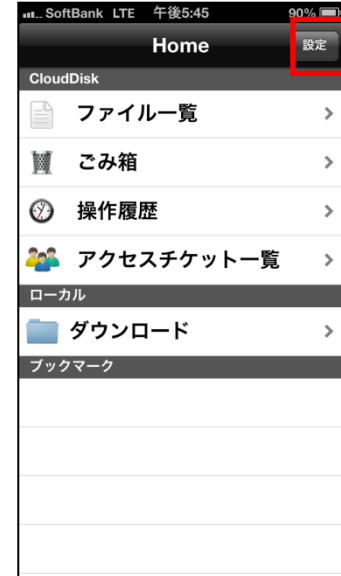

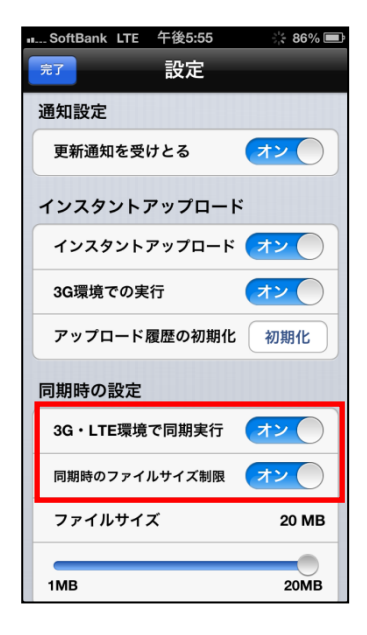

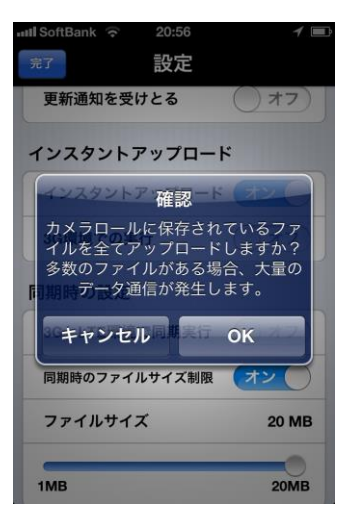

#### <span id="page-34-0"></span>13. イメージプレビュー

イメージプレビュー機能とは、Cloud Disk 上にアップロー ドされた画像ファイルを、ダウンロードすることなく表示 させることができる機能です。

画像ファイルがアップロードされているCloud Diskのフォ ルダから画像ファイルをタップすると、表示されます。

フォルダ内に複数の画像ファイルがある場合 プレビュー中の画像ファイルを左右にフリックすることで 参照することができます。

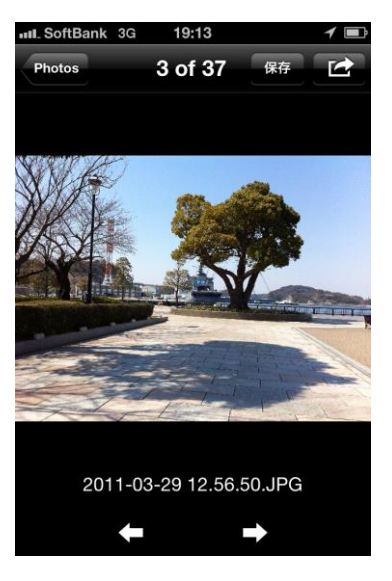

#### <span id="page-35-0"></span>14. 更新通知

更新通知とは他の端末で同じアカウントを使用し Cloud Disk を操作した場合に通知される機能です。

<span id="page-35-1"></span>14.1. 更新通知を設定する

1. トップ画面右上の「設定」をタップします。

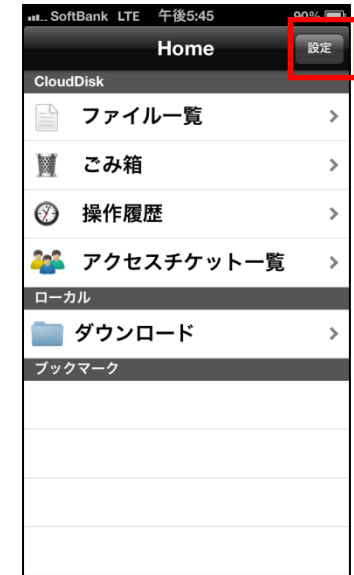

2. 通知設定の「更新通知を受けとる」をオンにします。

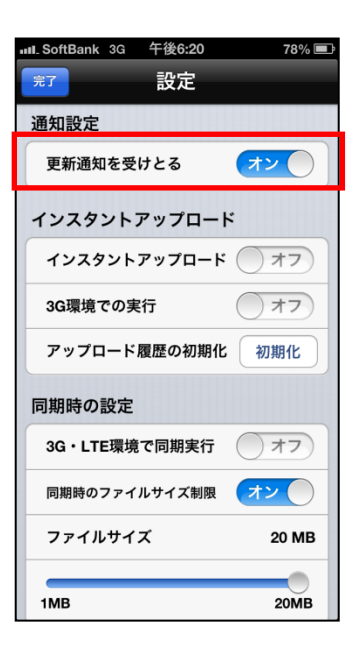

3. 更新通知時の画面です。(こちらの例では WebClient から 操作があったことを通知しています。)

尚、更新通知はアプリケーションを閉じているとき、また は端末がスリープ状態のときに機能します。

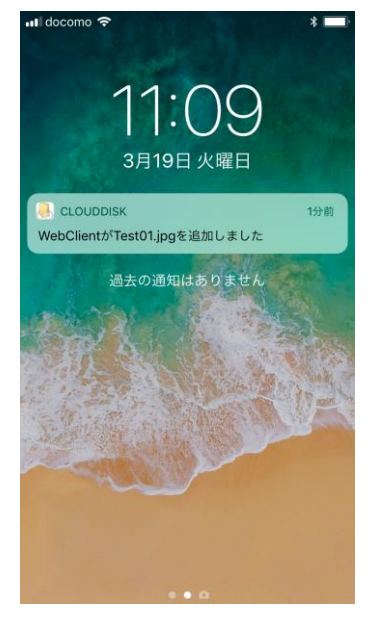

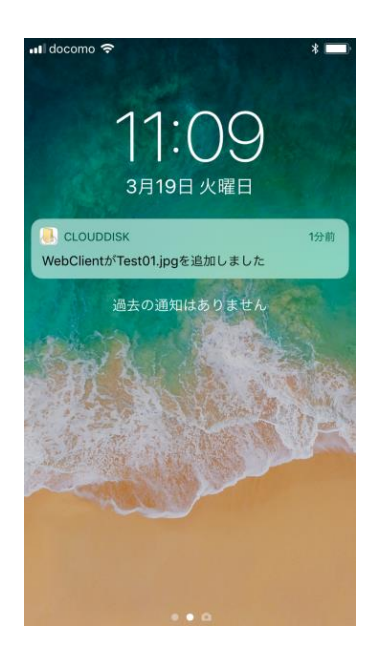

※更新通知機能はマルチデバイスに対応しておりますが、1 クライアント 1 端末にしか通知 されません。

例えば、2台の iPhone 端末に CloudDisk アプリをインストールした場合、通知を受け取れ るのはどちらか一方の iPhone 端末のみとなります。

#### <span id="page-37-0"></span>15. ファイルの添付

Cloud Disk からダウンロードしたファイルをメールに添付し て送信することができます。

1. Cloud Disk 上の「ダウンロード」フォルダを開きます。

2. 添付したいファイルの右側のアイコンをタップします。

3. 「メール添付して送信」をタップします。 タップするとメールアプリケーションの画面に切り替わり ます。

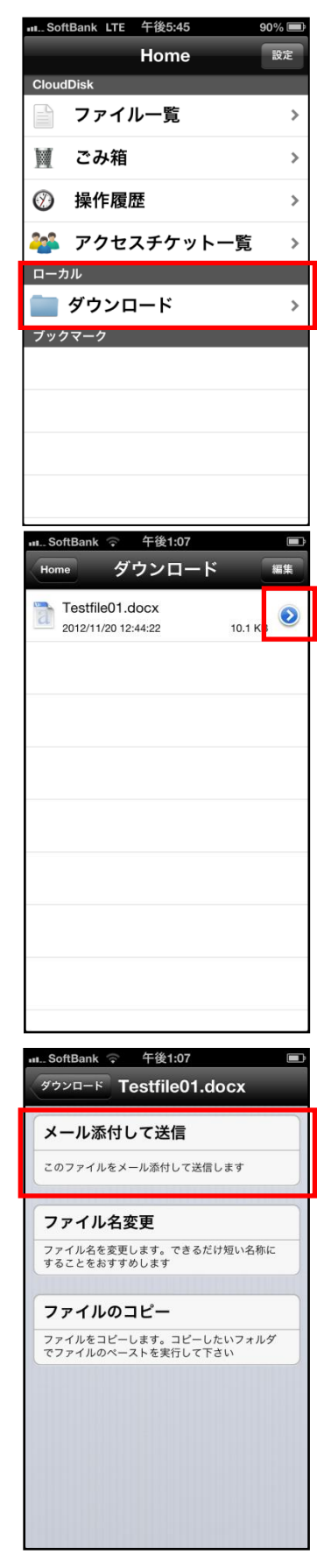

#### <span id="page-38-0"></span>16. 利用容量の確認

Cloud Disk の現在の使用容量を確認できます。

1. トップ画面右上の「設定」をタップします。

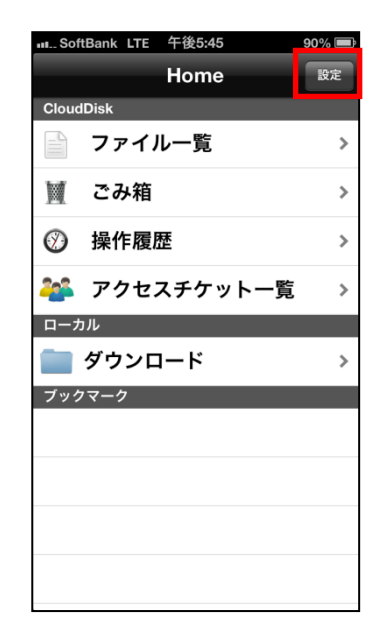

2. 「ディスク容量」にて現在の使用容量を確認することがで きます。(総容量の内どれだけ使用しているかを表示しま す。)

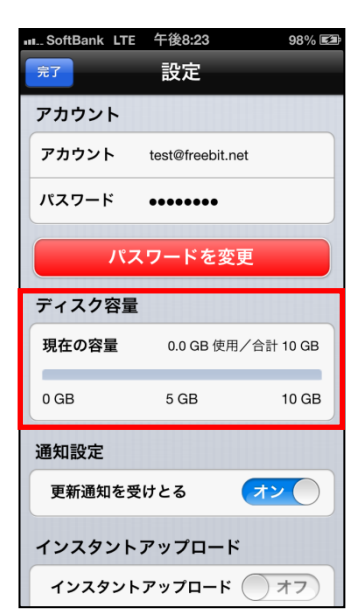

<span id="page-39-0"></span>17. 新規ファイル/フォルダの作成

ローカル(ご利用の端末)上で新規テキストファイルやフォル ダの作成ができます。

- <span id="page-39-1"></span>17.1. ローカル(ご利用の端末)上に新規ファイルを 作る
- 1. 「ダウンロード」フォルダをタップします。
- 2. 画面右上の「編集」をタップします。

3. 「新規テキストファイル作成」をタップします。

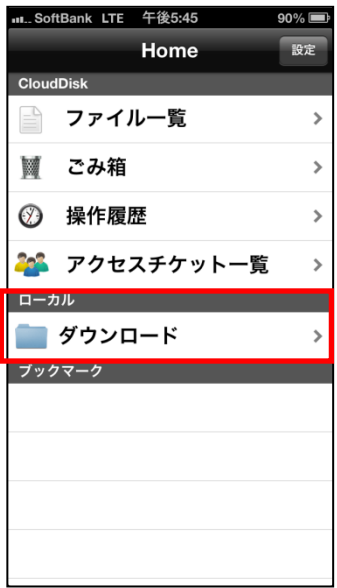

L

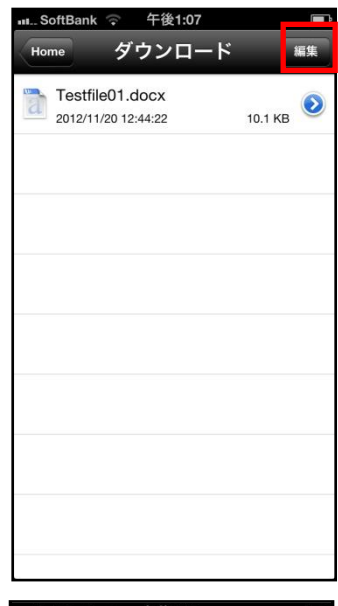

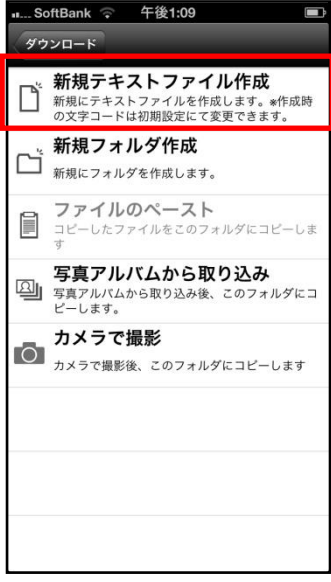

4. 「NewTextFile.txt」という名前のファイルが作成される のでタップします。

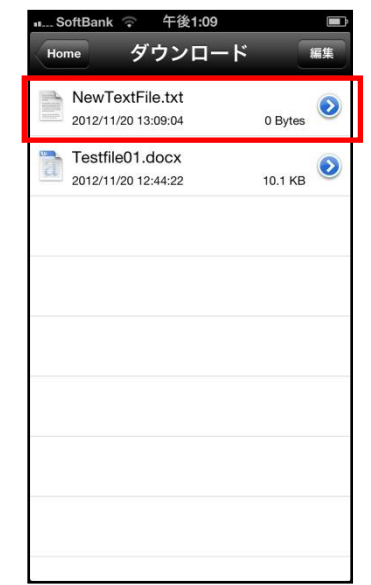

5. 右画面が表示されテキストの編集ができます。

編集後、右上の「保存」をタップします。

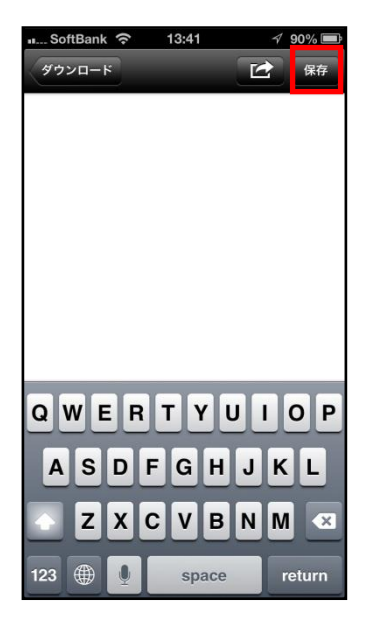

- <span id="page-41-0"></span>17.2. ローカル(ご利用の端末)上に新規フォルダを作 る
- 1. トップ画面より「ダウンロード」を開き、画面右上の「編 集」をタップします。

2. 「新規フォルダ作成」をタップします。

3. 「新規フォルダ」が作成されます。

37

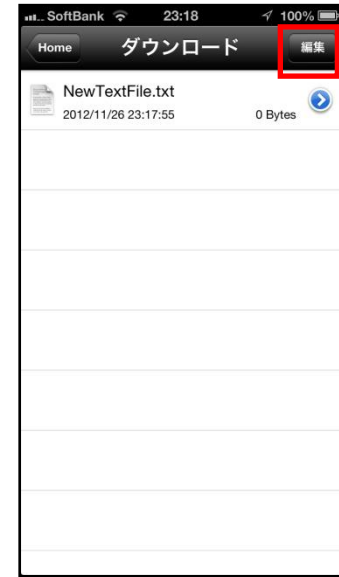

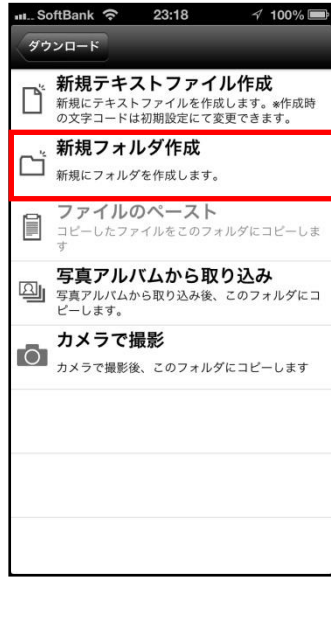

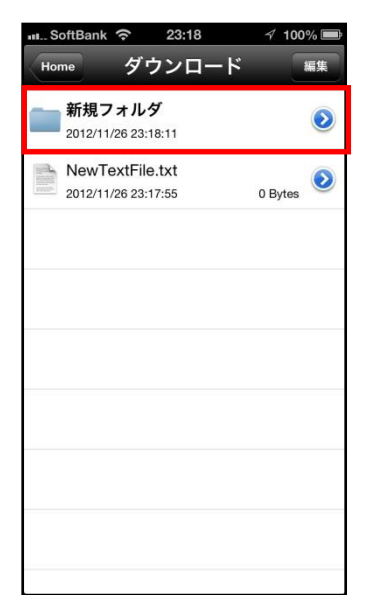

#### <span id="page-42-0"></span>17.3. ファイル名を変更する

1. ファイル名の右側のアイコンをタップします。

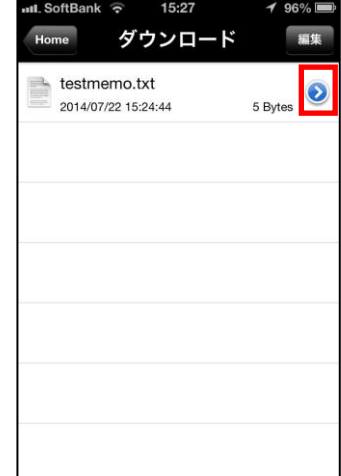

2. 「ファイル名変更」をタップします。

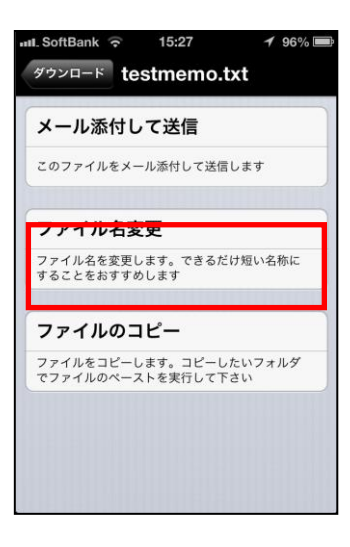

3. 任意のファイル名を入力した後、画面右上の「保存」を タップします。

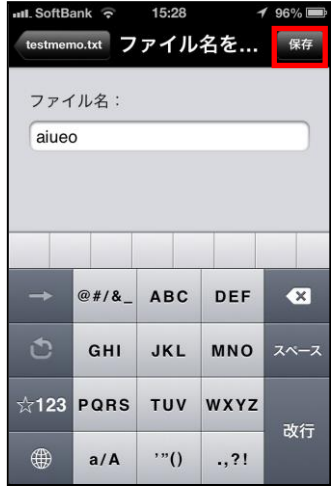

4. ファイル名が変更されます。

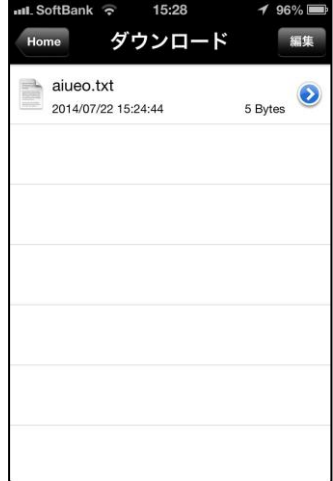

# uL.SoftBank <mark>令</mark> 23:18 *≺* 10<mark>0% ■</mark> 猫生 ダウンロード **新規フォルダ**<br>2012/11/26 23:18:11  $\odot$ NewTextFile.txt<br> $2012/11/2623:17:55$  $0$  Bytes

n...SoftBank <mark>⇔</mark> 23:18 *4* 100%

このフォルダをブックマークに追加 ブックマークから呼び出すことで素早くアクセス<br>できます

ダウンロード ファイル設定

フォルダ名変更

2. 「フォルダ名変更」をタップします。

<span id="page-44-0"></span>17.4. フォルダ名を変更する

1. フォルダ名の右側のアイコンをタップします。

3. 任意のフォルダ名を入力した後、画面右上の「保存」を タップします。

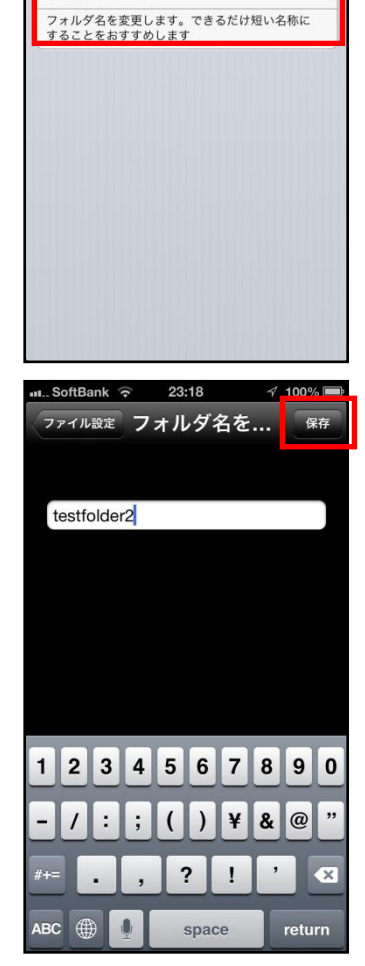

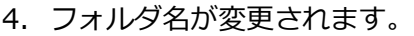

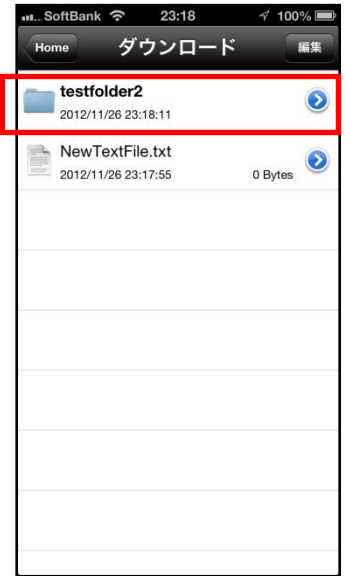

- <span id="page-46-0"></span>17.5. Cloud Disk 上に新規フォルダを作る
- 1. トップ画面より「ファイル一覧」を開き、新規フォルダを 作成したい階層で画面下のアイコンをタップします。

2. 「新規フォルダ作成」をタップします。

3. 任意のフォルダ名を入力し「OK」をタップします。

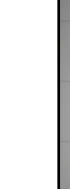

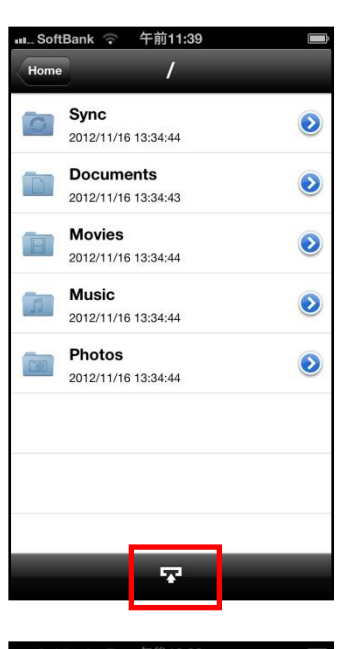

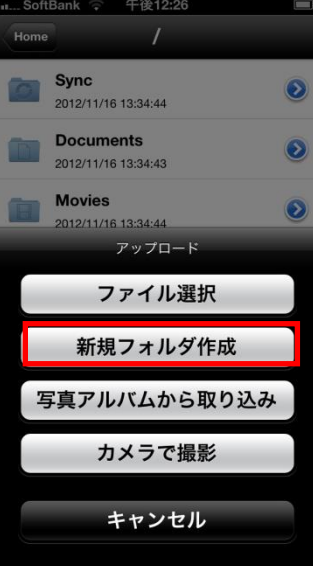

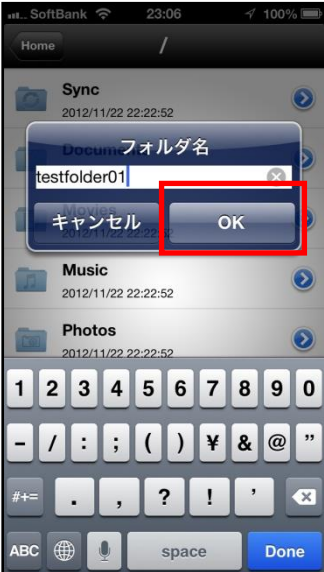

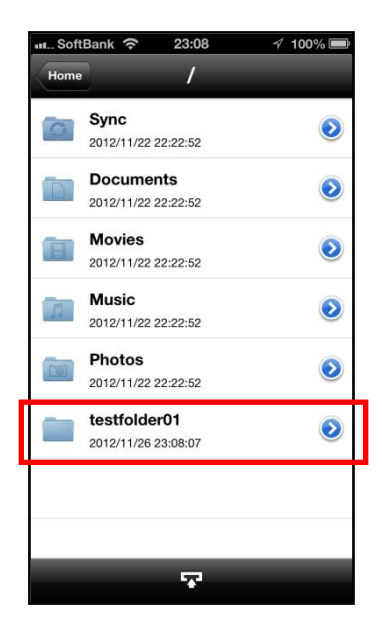

- <span id="page-47-0"></span>※ Cloud Disk 上にフォルダを作成する際の注意点 Cloud Disk にあるファイル/フォルダと名前がアルファベットの大文字/小文字しか違 いのないファイル/フォルダを 同じ場所に作成することはサポートしていません。
	- 例:フォルダ「Sample」がある場所で、フォルダ「sample」を作成する。

4. 新規フォルダが作成されます。

# <span id="page-48-0"></span>18. **Sync(同期)**

Sync フォルダにあるファイルはご利用の端末にキャッシュ(一時保存)されるので一度ダウ ンロードするとすぐに開くことができます。

同期機能の設定について

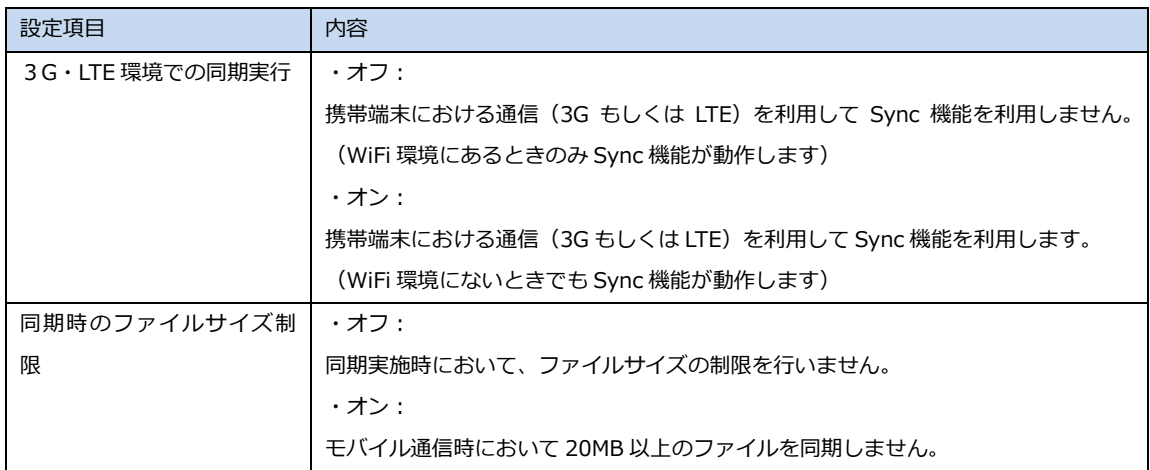

1. トップ画面右上の「設定」をタップします。

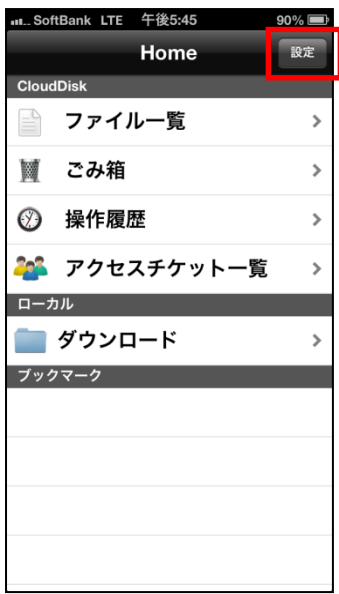

2. 「3G・LTE 環境で同期実行」、また「同期時のファイルサ イズ制限」のそれぞれオン/オフを選択します。

3. トップ画面より「ファイル一覧」を開き、Sync フォルダ をタップします。

4. Sync フォルダ内のファイルとフォルダが表示されたら、画 面をフリック操作で下にスライドします。

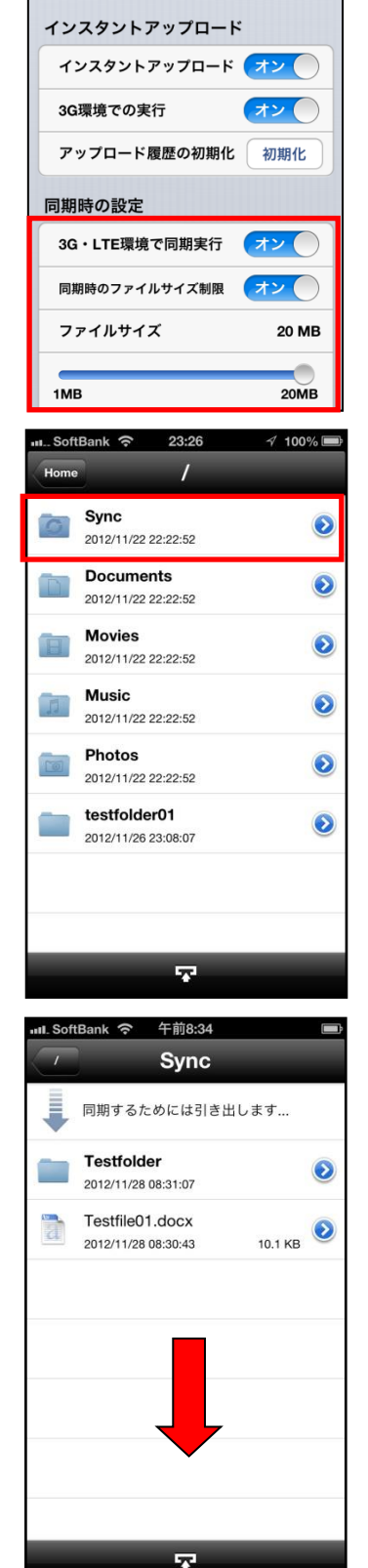

更新通知を受けとる

完了 通知設定 設定

 $\geq 86\%$ 

オン

5. ファイルやフォルダがダウンロードされ、キャッシュ(ロ ーカル上に一時保存)します。

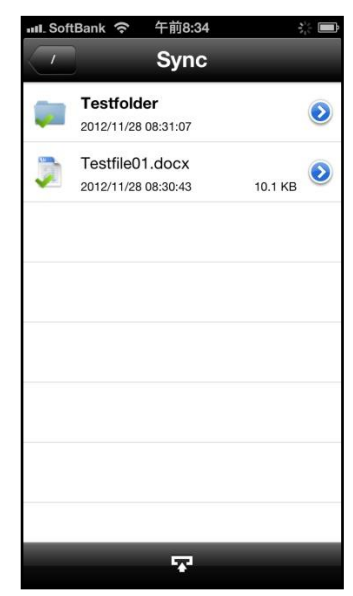

#### <span id="page-51-0"></span>19. **パスワードの変更**

Cloud Disk にログインするパスワードの変更できます。

1. トップ画面右上の「設定」をタップします。

2. 「パスワードを変更」をタップします。

3. 「現在のパスワード」「新しいパスワード」にそれぞれ入力 し、入力欄の下にある「パスワードを変更」をタップしま す。

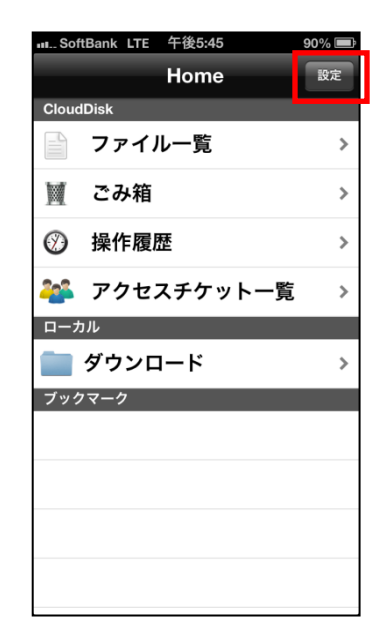

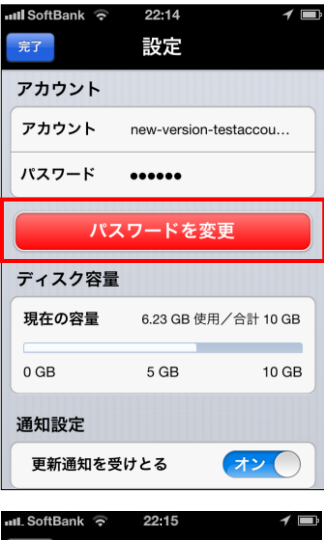

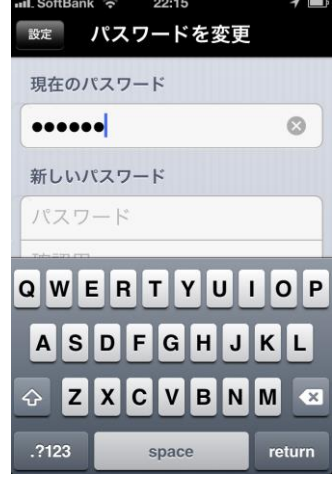

4. パスワードの変更が成功すると右のようなメッセージボ ックスが表示されます。

※Cloud Disk のパスワードには以下の制限があります。 <文字数> 6 文字以上、16 文字以内 <文字種> 英字 ABCDEFGHIJKLMNOPQRSTUVWXYZ

- abcdefghijklmnopqrstuvwxyz
- 数字 0123456789

記号 ! " # \$ % & ' ( ) \* + - . / : ; < = > ? @ [ \ ] ^

- $\Delta$   $\setminus$  { | }  $\sim$ 
	- <利用制限>
	- 先頭文字:「-」の利用不可

「¥」は「バックスラッシュ」として扱われる

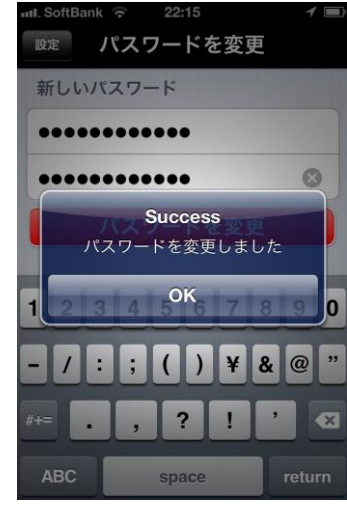